#### **User Guide**

# How to access QuickSpecs online in the HP Marketing Document Library

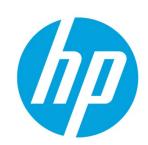

# **Table of contents**

| 1. | Version history                                           | 1 |
|----|-----------------------------------------------------------|---|
| 1. | QuickSpecs access through HP Marketing Document Library   | 2 |
| 2. | Searching QuickSpecs on the HP Marketing Document Library | 3 |
| 3. | "Show snippets" feature                                   | 7 |
| 4. | Resources, contacts, or additional links                  | 8 |
| 5  | Support                                                   | 8 |

## 1. Version history

| Version 1 | May, 2015   |
|-----------|-------------|
| Version 2 | April, 2015 |
| Version 3 | April, 2015 |

#### **Access to QuickSpecs**

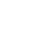

# Online access to QuickSpecs

# 2. QuickSpecs access through HP Marketing Document Library

For accessing the HP Marketing Document Library, go to www.hp.com/qo/qs

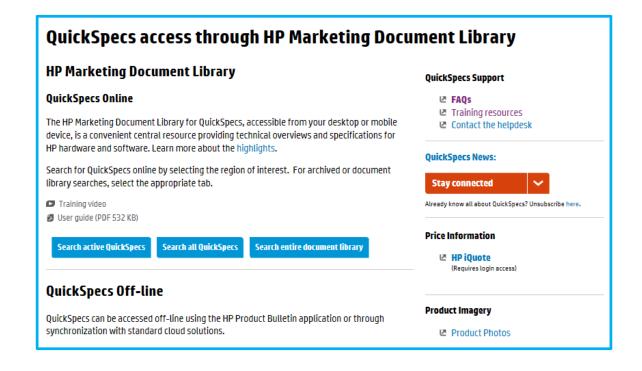

#### **Access to QuickSpecs**

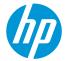

## 3. Searching QuickSpecs on the HP Marketing Document Library

For searching documents on the HP Marketing Document Library, as a first step, click on Search Active QuickSpecs.

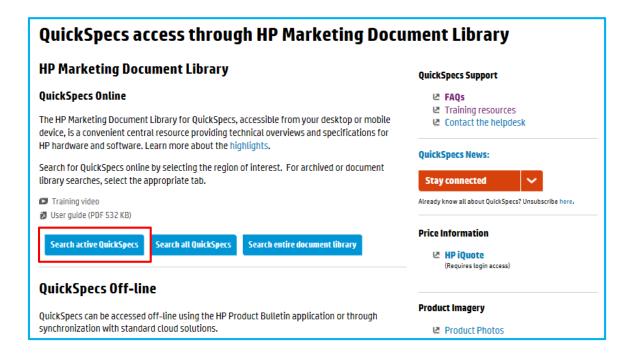

You will see that there are more than 2,700 QuickSpecs documents available.

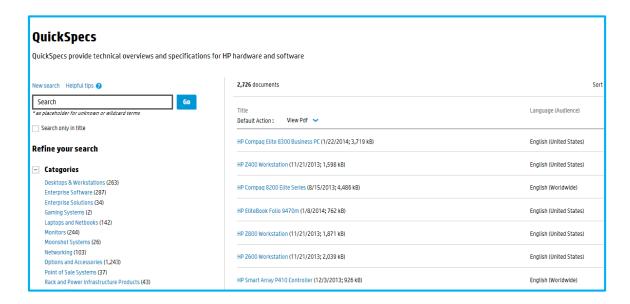

As a next step, you can use the faceted search navigation like

Full text search
and/or

#### Access to QuickSpecs

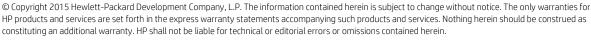

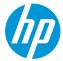

• Title search.

And, you can search

- a) Per category/product
- b) Per status
- c) Per audience

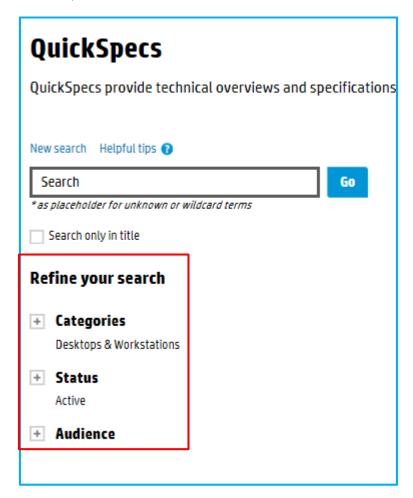

For viewing your search results, you can set one of the following sorting filters:

- Most popular
- Title
- Revision Date

#### Access to QuickSpecs

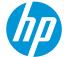

#### a) Per category/product

For doing a search by 'Product', please use the *Categories* filter.

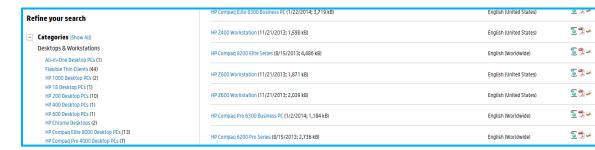

Enter for example dl380p and you will get relevant results –

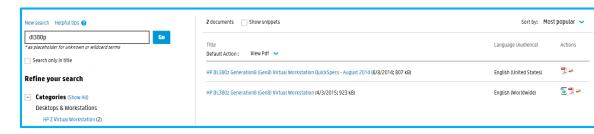

If you want to reset your search, click on New Search.

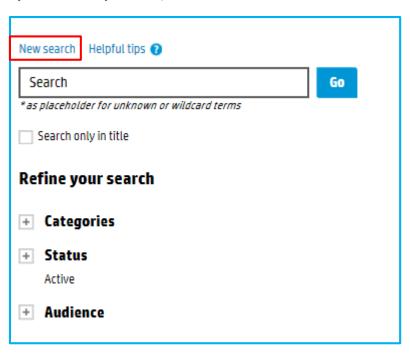

If you enter dl380 Gen9 and do a Search only in title, you will receive about 2 documents only.

#### Access to QuickSpecs

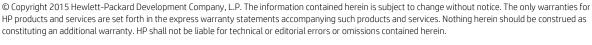

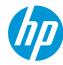

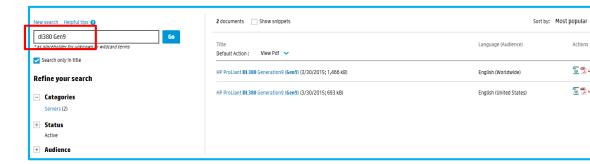

Click on one of the documents, and it will open in .pdf per default. You can also open a document in .html.

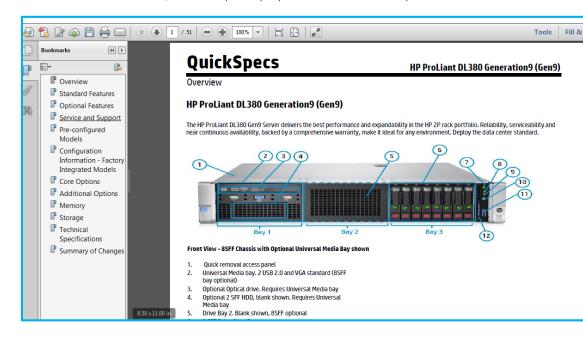

#### **Access to QuickSpecs**

hp.com/go/qs

© Copyright 2014 Hewlett-Packard Development Company, L.P. The information contained herein is subject to change without notice. The only warranties for HP products and services are set forth in the express warranty statements accompanying such products and services. Nothing herein should be construed as constituting an additional warranty. HP shall not be liable for technical or editorial errors or omissions contained herein.

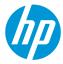

More tips and tricks on most powerful searching can be found in the *Helpful tips* link.

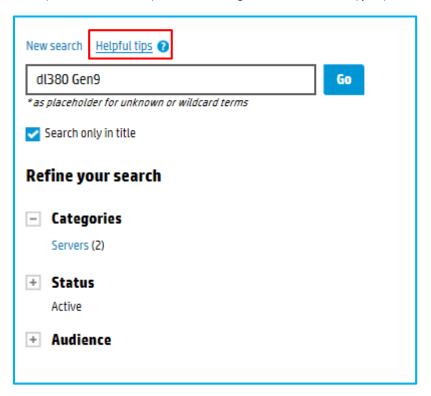

# 4. "Show snippets" feature

When you do a full text search, you will receive a button Show snippets.

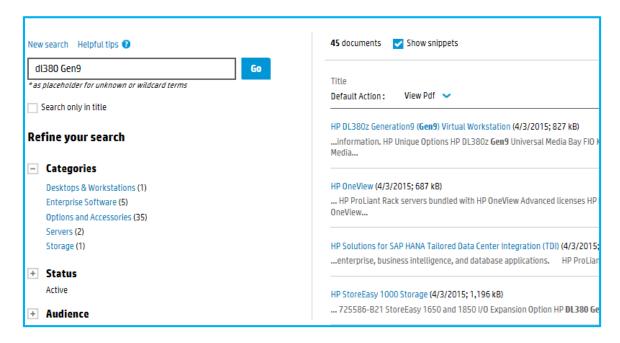

#### **Access to QuickSpecs**

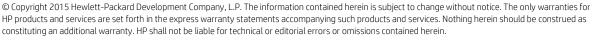

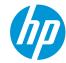

This will help you to find the most relevant information.

# 5. Resources, contacts, or additional links

Visit the QuickSpecs site online at: www.hp.com/qo/qs

From <a href="https://www.hp.com/qo/as">www.hp.com/qo/as</a>, access product images, product prices and the Quick Quote Tool.

### 6. Support

In case you need support, please log a ticket in Service Central:

1. Log in to Service Central

HP employee access to Service Central

HP partner access to Service Central

- 2. Select the appropriate service option for your request.
- 3. Click Submit a case at the bottom of the page.
- 4. Complete the required information, attach and upload additional information if required.
- 5. Submit your request.

In order to review/edit your ticket – take the following steps:

1. Log in to Service Central

HP employee access to Service Central

HP partner access to Service Central

- 2. Select My Page from the top menu bar.
- 3. Your ticket(s) will be listed at the bottom of the page.
- 3. Click on the request ID to review your ticket, or
- 4. To modify your ticket or respond to a helpdesk query, click *edit* and insert your comments into the *Addtl Information/Comments* field.

#### **Access to QuickSpecs**

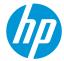